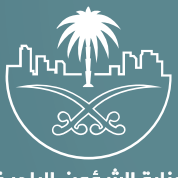

وزارة الشؤون البلدية<br>والقرويــة والإسكــان

## **دليل المستخدم**

# **دليل المستخدم - طلب استئجار موقع ابراج اتصالات**

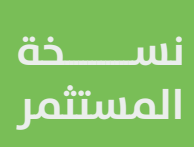

الهدف من اإلجراء

توضيح ألية العمل الخاصة بتنفيذ إجراء طلب استئجار موقع أبراج اتصاالت، حيث يهدف هذ الإجراء إلى إدارة الأنشطة والأعمال الخاصة بتقديم طلب استئجار مواقع أبراج اتصالات.

بعد تسجيل الدخول من قبل المستثمر سوف يقوم باختيار " ابراج االتصاالت " من صفحة الخدمات و إختيار طلب تأجير موقع أبراج االتصاالت من القائمة المنسدلة كما هو ظاهر في الصورة التالية:

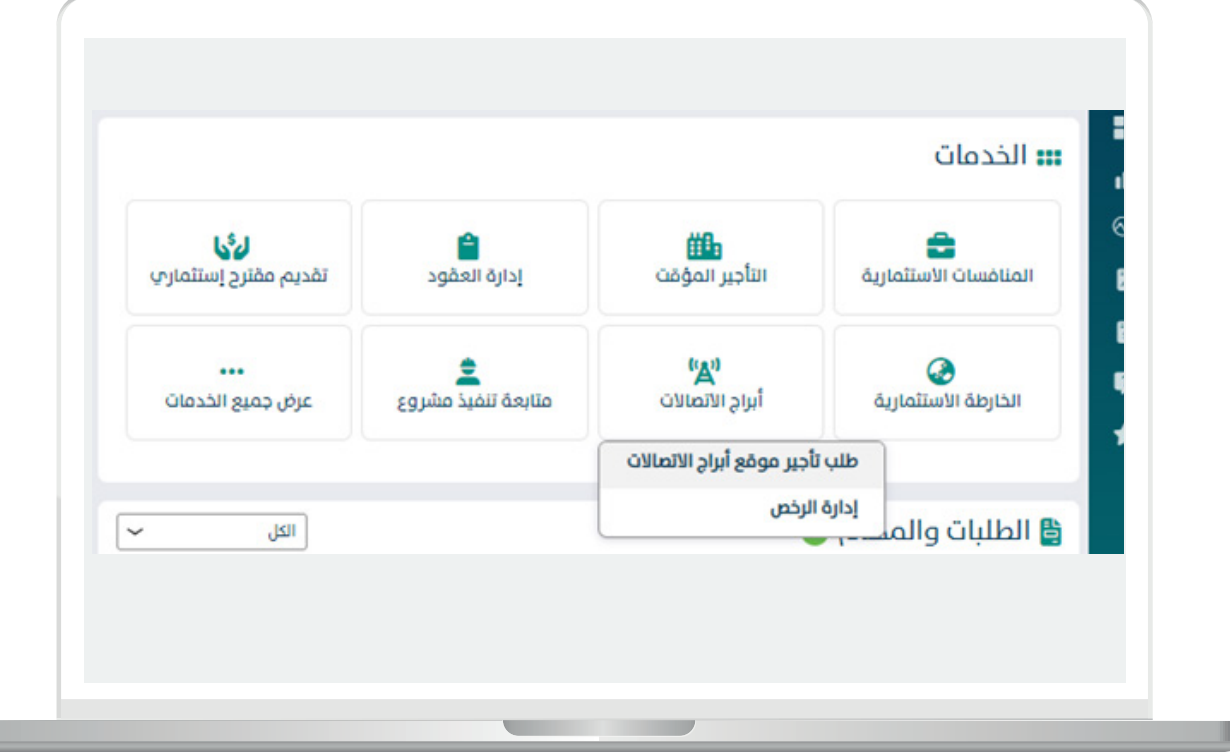

- اكمال بيانات المستثمر<br>- سوف يقوم النظام بفتح طلب استئجار موقع أبراج اتصالات ليقوم المستثمر بتعبئة بيانات المستثمر في الصفحة االولى كما يلي:
- في حال قام المستثمر بالضغط على صاحب الصالحية هو نفسه مقدم الطلب سوف يقوم النظام باسترجاع بيانات المستثمر كما هو موضح في الصورة التالية:

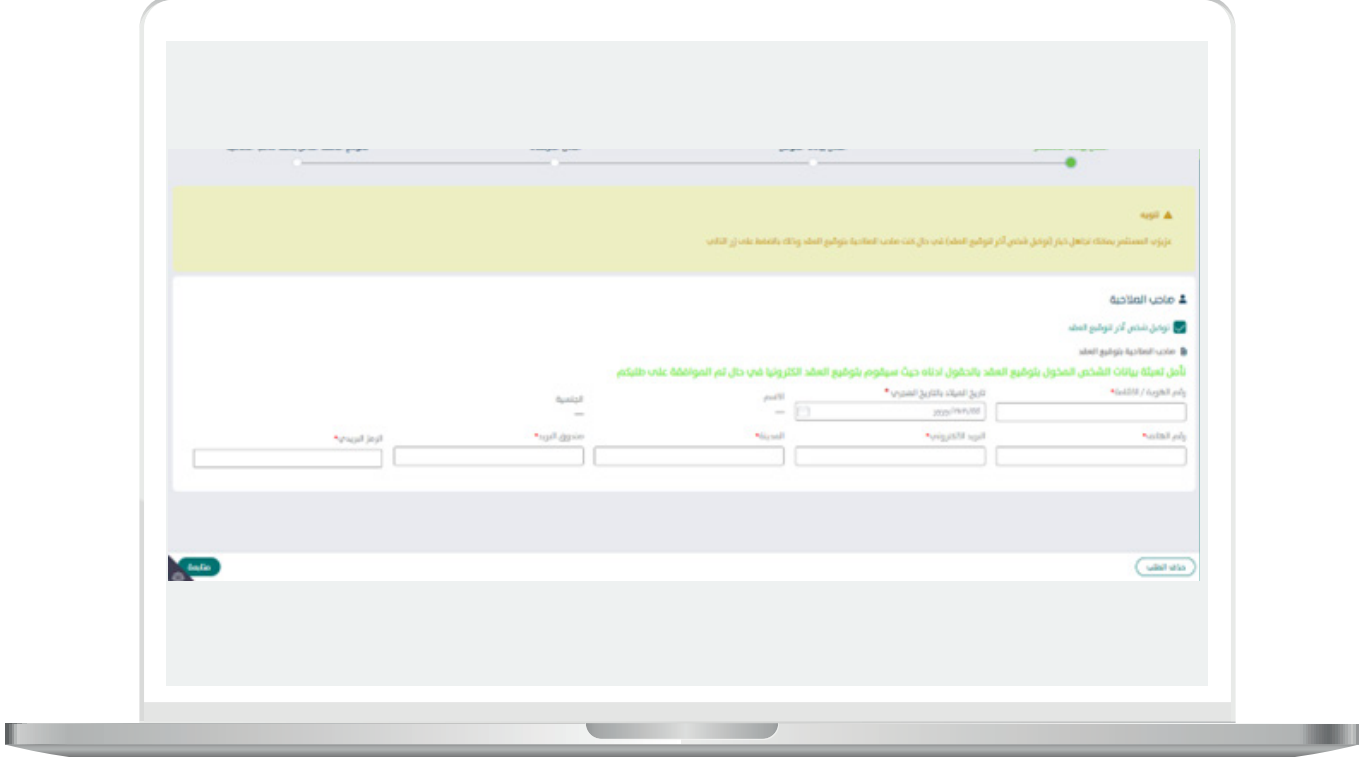

اكمال بيانات الموقع<br>– يقوم المستثمر بتعبئة وإختيار بيانات الموقع كالاتي:

- االمانة
- البلديه
- مدة العقد بالسنوات و االشهر
	- اختيار المكتب الهندسي
		- اسم المكتب
	- البريد االلكتروني
- رقم الهاتف او الجوال
- مع امكانية اختيار خيار مكاتب هندسيه اخرى.

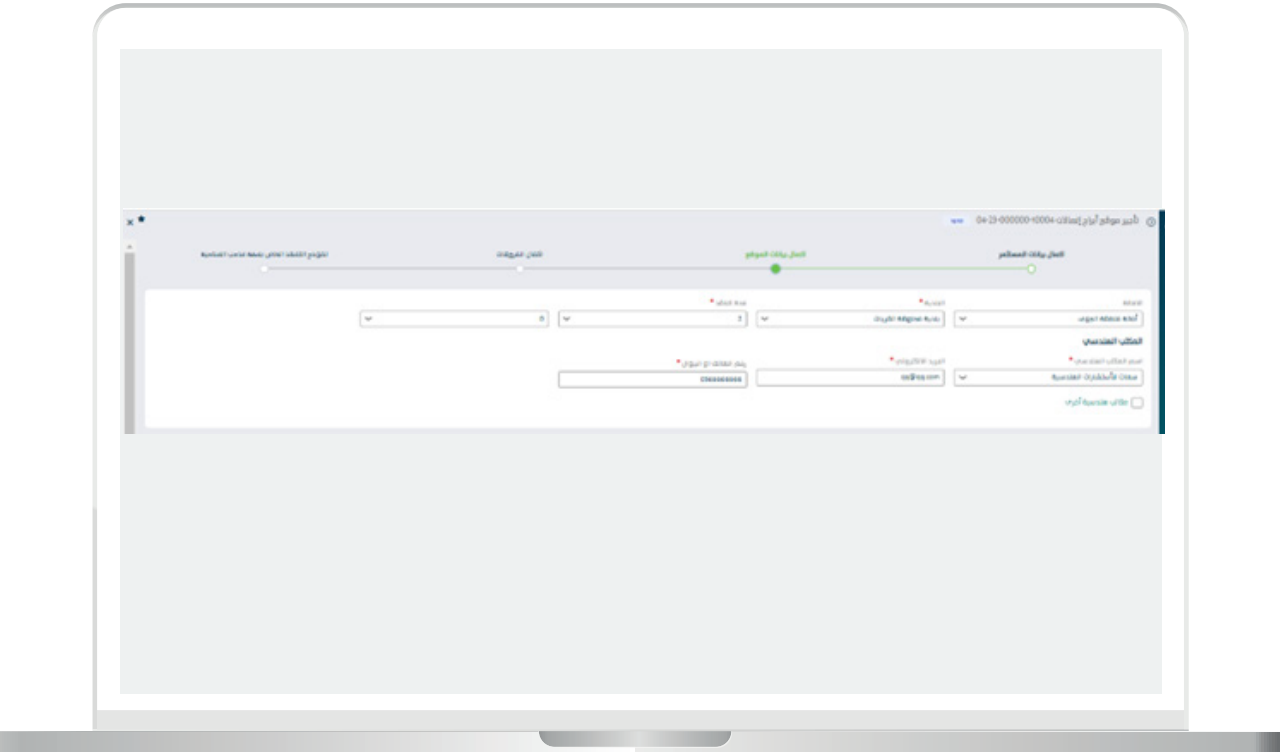

П

- -من ثم يقوم المستثمر بتعبئة و إختيار بيانات تأجير موقع ابراج اإلتصاالت كاالتي:
	- نوع الموقع
	- مساحة الموقع بالمتر المربع
		- وصف الموقع
			- أنظمة البناء
				- نوع البرج
				- رقم البرج
		- ارتفاع البرج بالمتر المربع
		- مساحة البرج بالمتر المربع

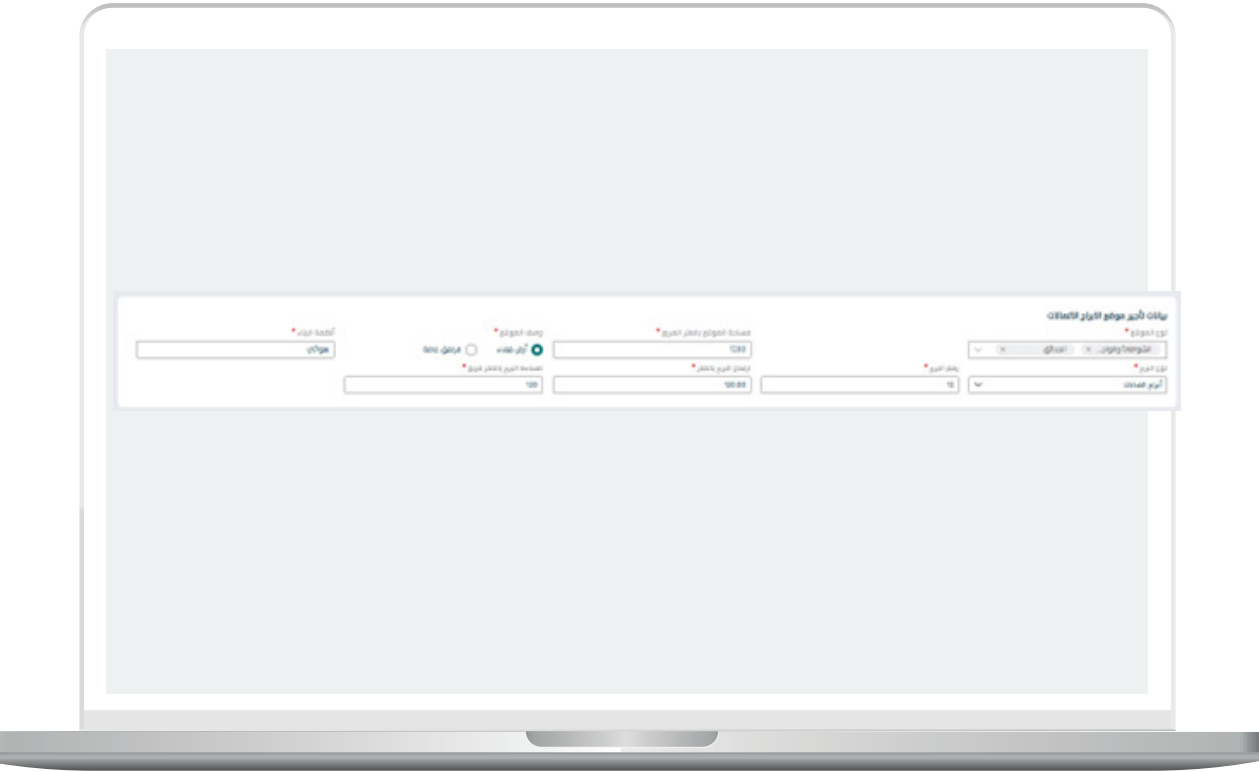

n an

 -يقوم المستثمر بتعبئة ارتدادات البرج المتر من الشمال و الجنوب و الشرق و الغرب

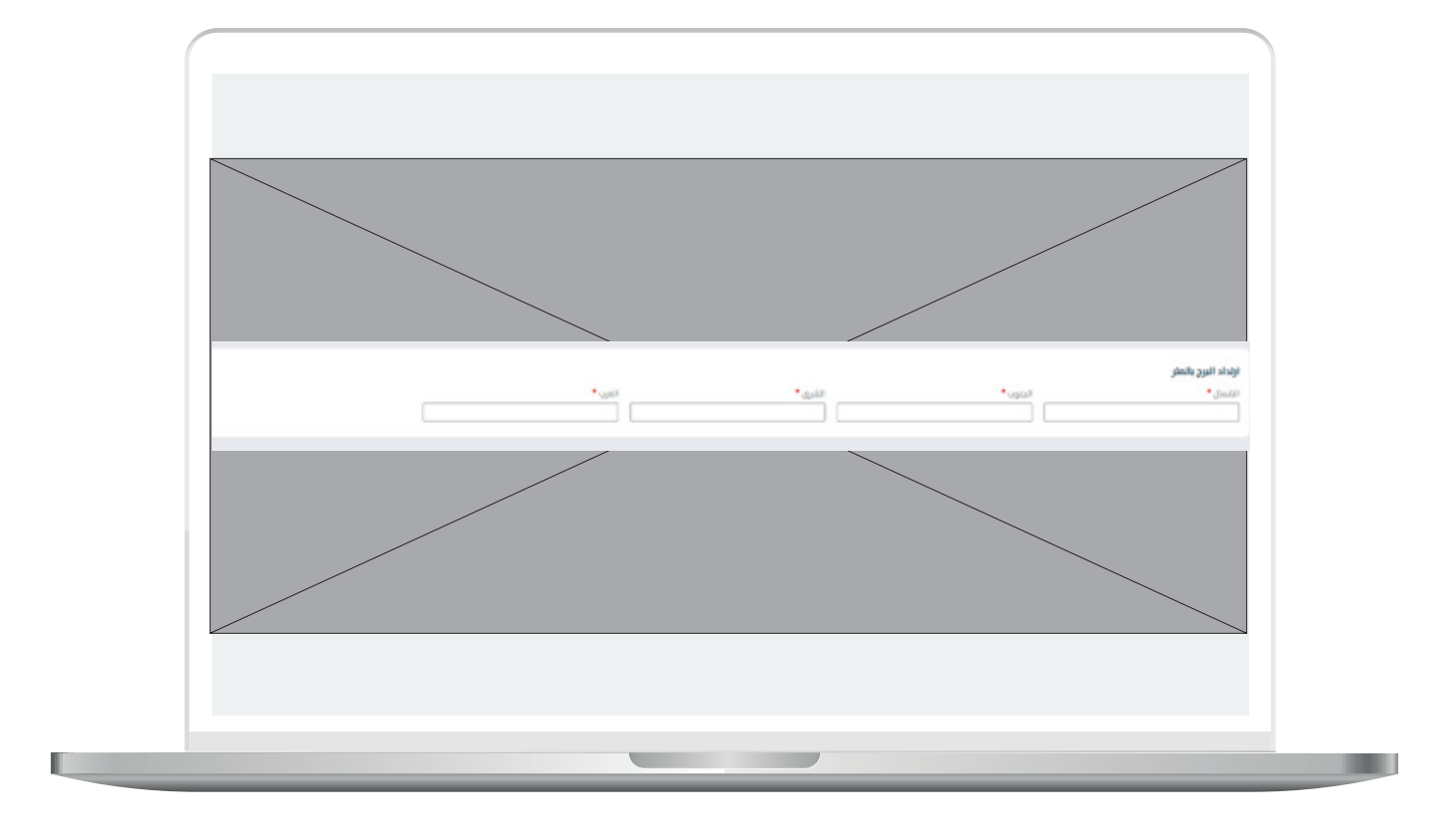

يقوم المستخدم بتحديد الموقع على الخريطة عن طريق تثبيت الدبوس على موقع االرض على الخريطة , ليظهر لنا النظام بيانات عنوان الموقع :

- الحي
- الشارع
- توصيف الموقع

ثم يقوم المستثمر بالضغط على متابعة

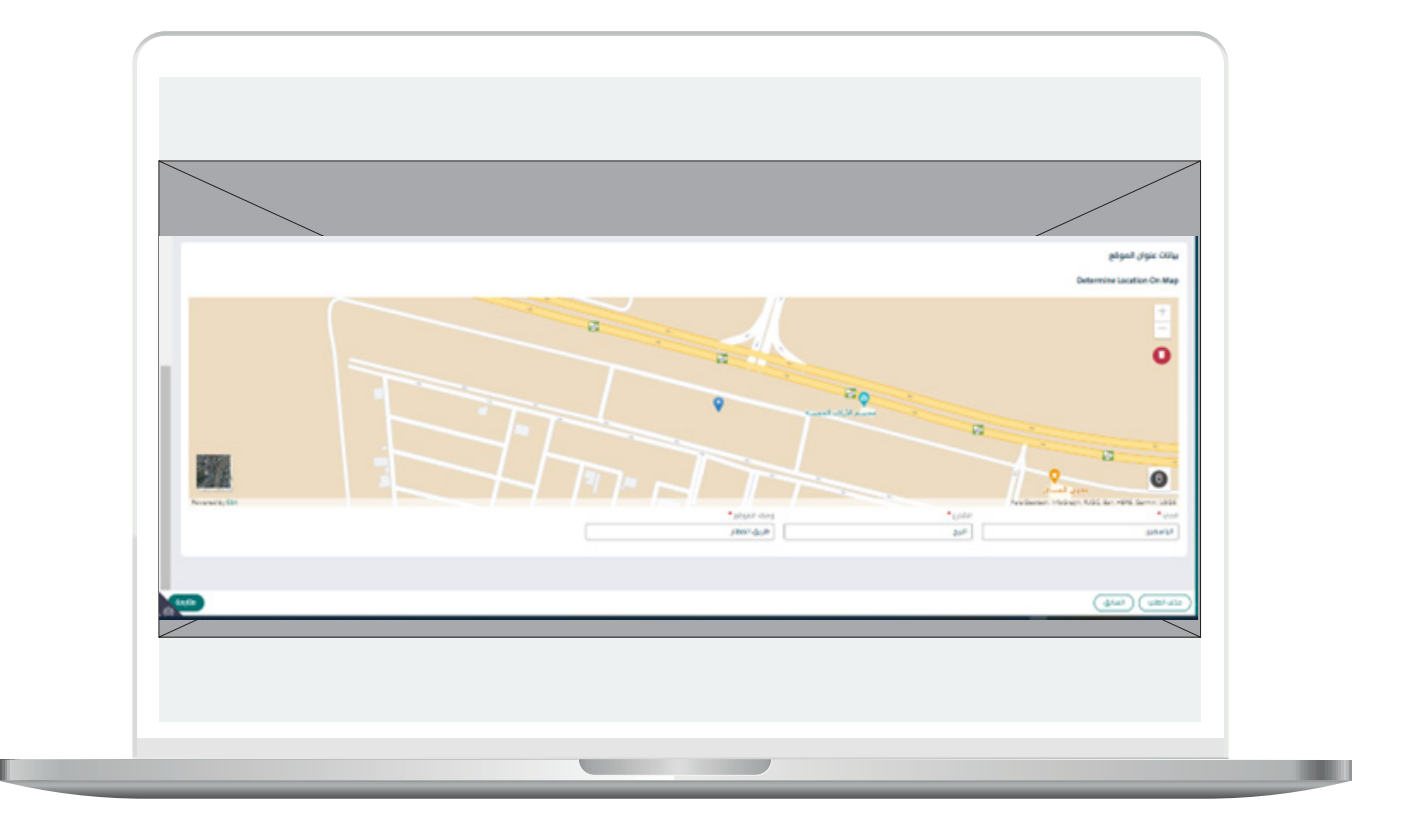

اكمال المرفقات

 -يقوم المستثمر بإرفاق الوثائق المطلوبه كما تبين الشاشه التاليه:

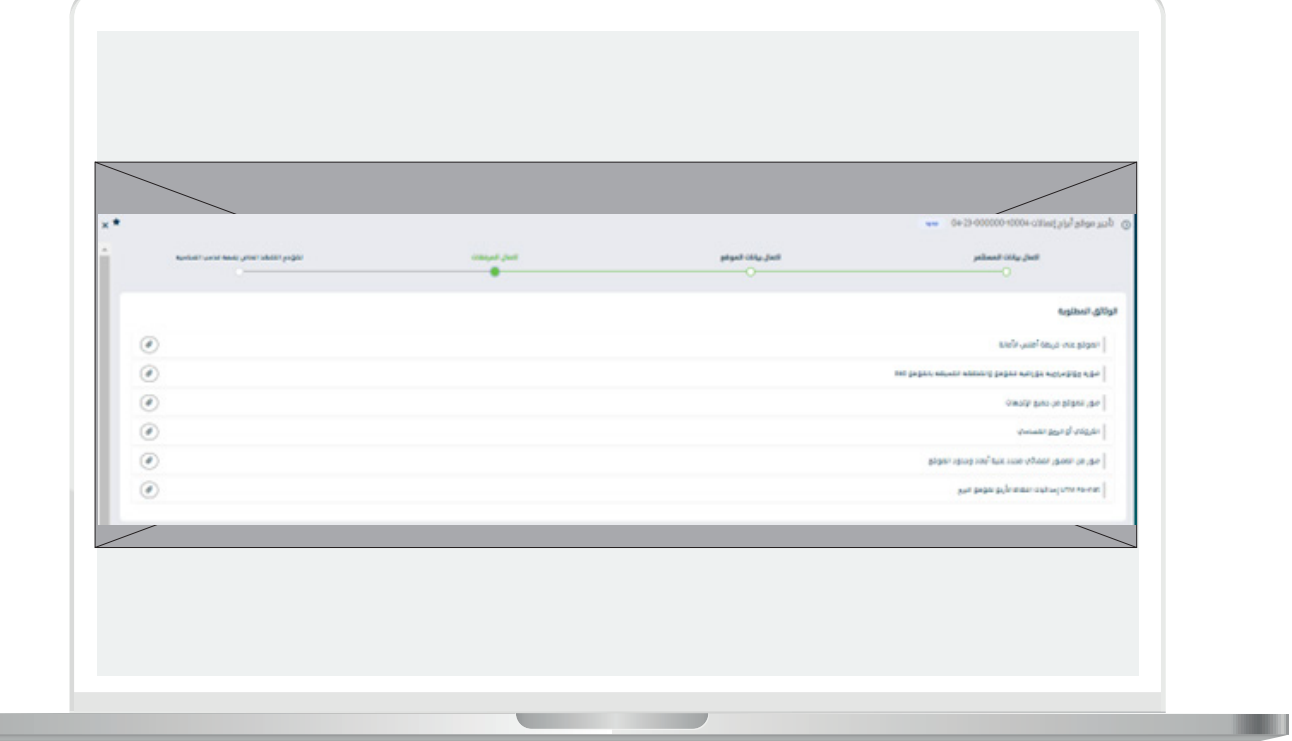

П

- -يمكن النظام المستثمر من إرفاق وثائق اخرى داعمه للطلب كما تبين الشاشه التاليه
	- -يقوم المستثمر باإلجابة عن سؤال " هل موقع برج االتصاالت المراد إقامته قرب حرم المطار أو ارتفاع البرج يزيد عن 150م؟" بنعم اذا كان البرج موجود بمحيط حرم المطار او ارتفاعه يزيد عن 150 متر.
		- -الضغط على ايقونة متابعه.

u l

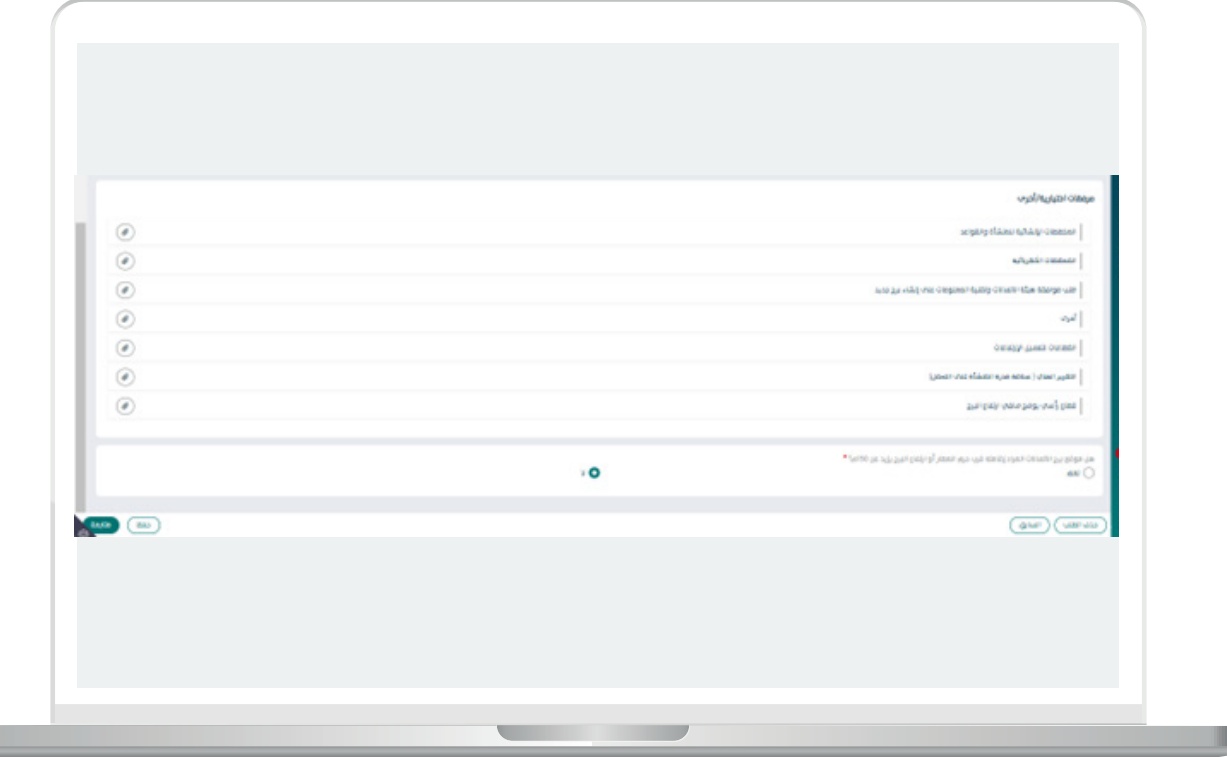

### التعهد الخاص بصفة صاحب الصالحية

- -يقوم المستثمر بالتعهد بأن جميع البيانات المدخلة في بوابة االستثمار البلدي "فرص" والخاصة بصاحب الصالحية في توقيع العقد هي صحيحة مع تحمل كامل المسؤولية في حال ظهور خالف ذلك.
	- -يقوم المستثمر بالضغط على تقديم.

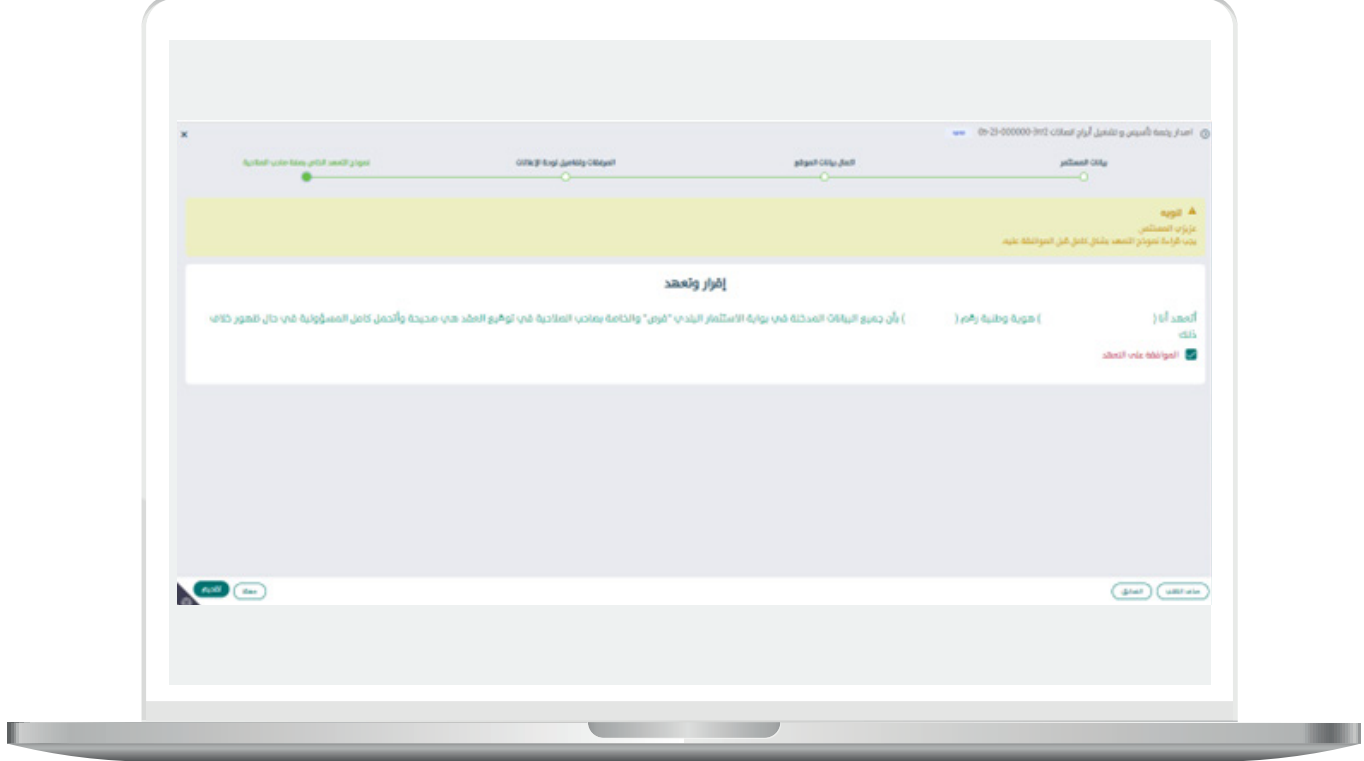

 -بعد الضغط على تقديم تظهر لنا شاشه بنجاح عملية التقديم كما يلي:

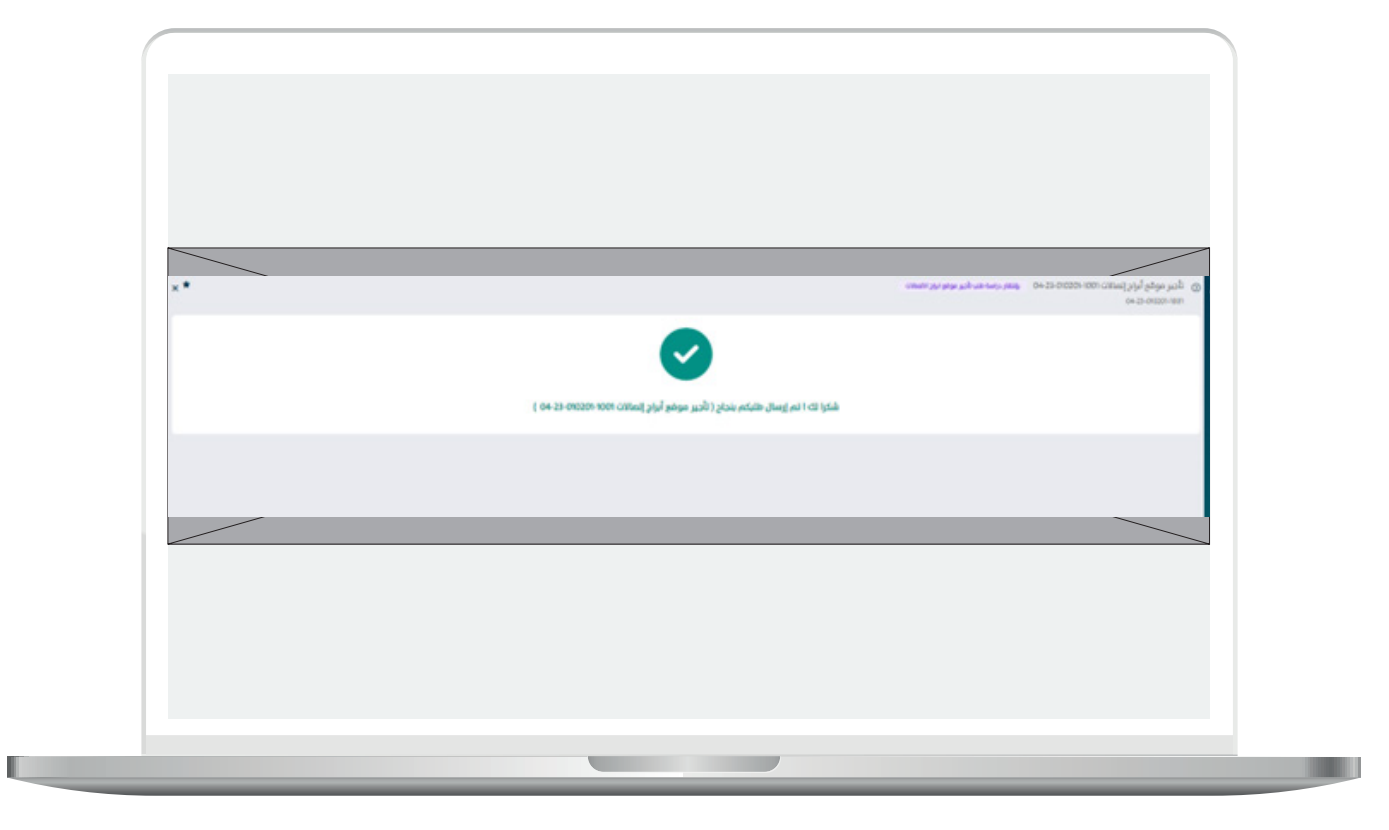

- $\Box$ DAEM.momra.gov.sa **sa. sa. sa. sa. sa. sa. sa. sa. sa. sa. sa. sa. sa. sa. sa. sa. sa. sa. sa. sa. sa. sa. sa. sa. sa. sa. sa. sa. sa. sa. sa. sa. sa. sa. sa. sa. s**.
- **199040**
- $\blacktriangleright$  | @ momrafuras